# **Vostro 3710**

Setup and Specifications

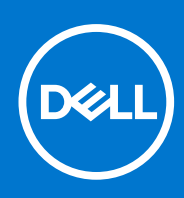

**Regulatory Model: D17S Regulatory Type: D17S003 March 2022 Rev. A00**

#### Notes, cautions, and warnings

**NOTE:** A NOTE indicates important information that helps you make better use of your product.

**CAUTION: A CAUTION indicates either potential damage to hardware or loss of data and tells you how to avoid the problem.**

**WARNING: A WARNING indicates a potential for property damage, personal injury, or death.**

© 2022 Dell Inc. or its subsidiaries. All rights reserved. Dell, EMC, and other trademarks are trademarks of Dell Inc. or its subsidiaries. Other trademarks may be trademarks of their respective owners.

# **Contents**

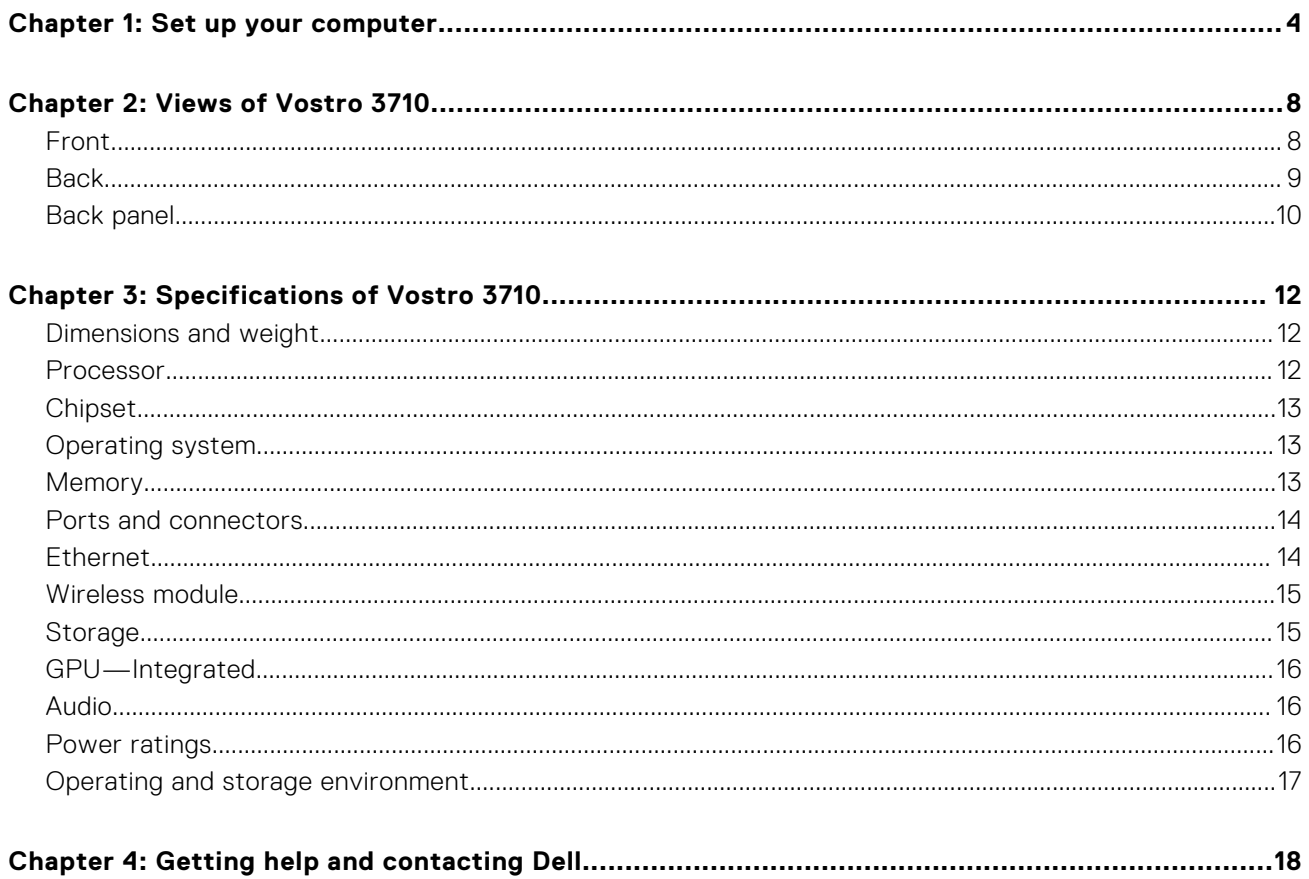

# **Set up your computer**

**1**

<span id="page-3-0"></span>**NOTE:** The images in this document may differ from your computer depending on the configuration you ordered.

1. Connect the keyboard and mouse to the USB ports on the computer. If you have a wireless keyboard and mouse, see the documentation that shipped with the wireless keyboard and mouse for instructions.

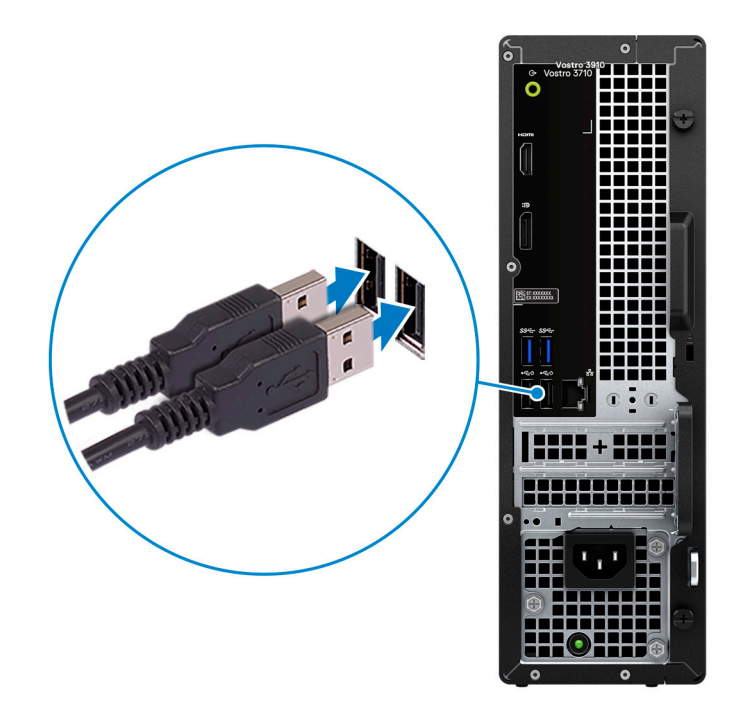

2. Connect to your network using an Ethernet cable. Alternatively, connect to an available wireless network when setting up the operating system.

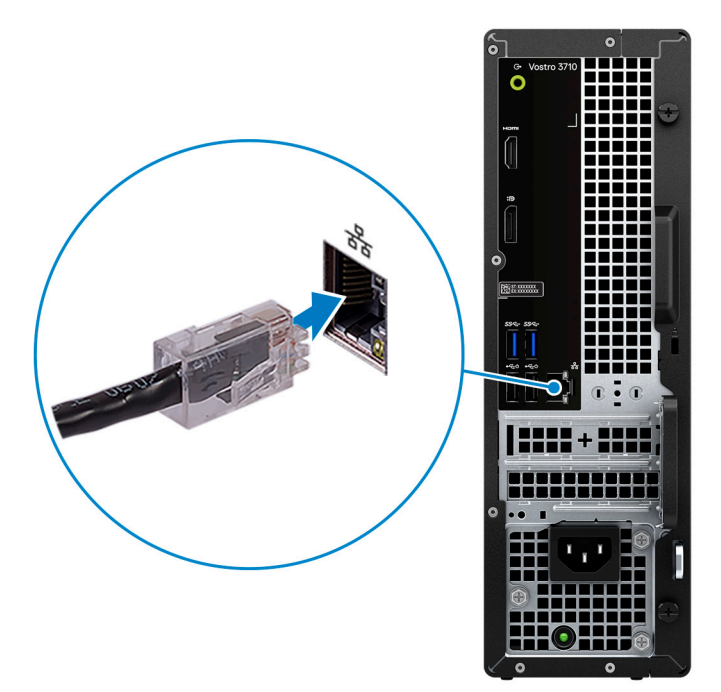

3. Connect the display. For more information about setting up the display, see the documentation that is shipped with your display.

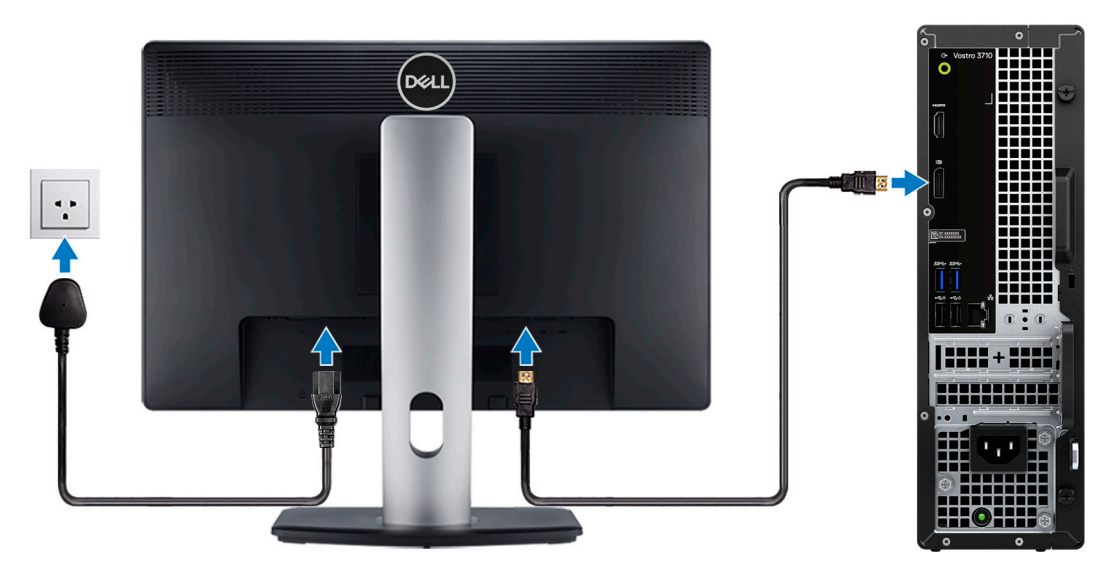

**NOTE:** The location to connect the display cable can vary if your computer has a discrete graphics card installed. For optimal graphics performance, ensure to connect the display cable to the graphics card if there is one installed.

4. Connect the power cable to the computer and then connect it to the wall outlet.

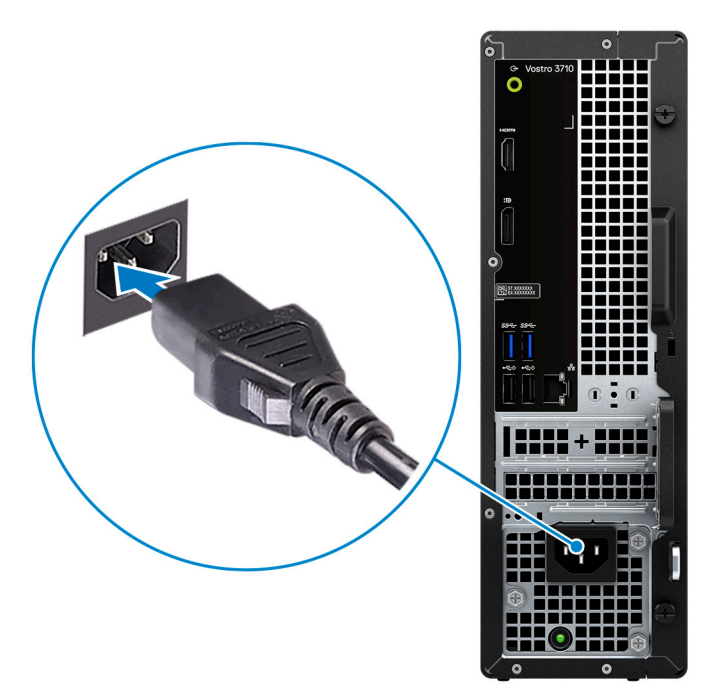

5. Press the power button at the front of the computer to turn it on. If required, press the power button on the display to turn it on.

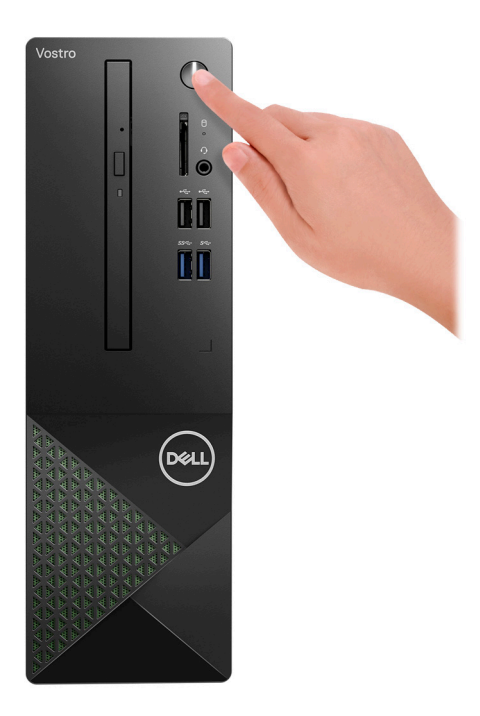

- **NOTE:** For instructions on how to connect speakers, a printer and other accessories, see *Me and My Dell* at [www.dell.com/manuals](HTTPS://WWW.DELL.COM/SUPPORT/HOME/US/EN/04/PRODUCTS?APP=MANUALS).
- 6. Finish Windows setup.

Follow the on-screen instructions to complete the setup. When setting up, Dell recommends that you:

- Connect to a network for Windows updates. (i) NOTE: If connecting to a secured wireless network, enter the password for the wireless network access when prompted.
- If connected to the Internet, sign in with or create a Microsoft account. If not connected to the Internet, create an offline account.
- On the **Support and Protection** screen, enter your contact details.
- 7. Locate and use Dell apps from the Windows Start menu—Recommended.

#### **Table 1. Locate Dell apps**

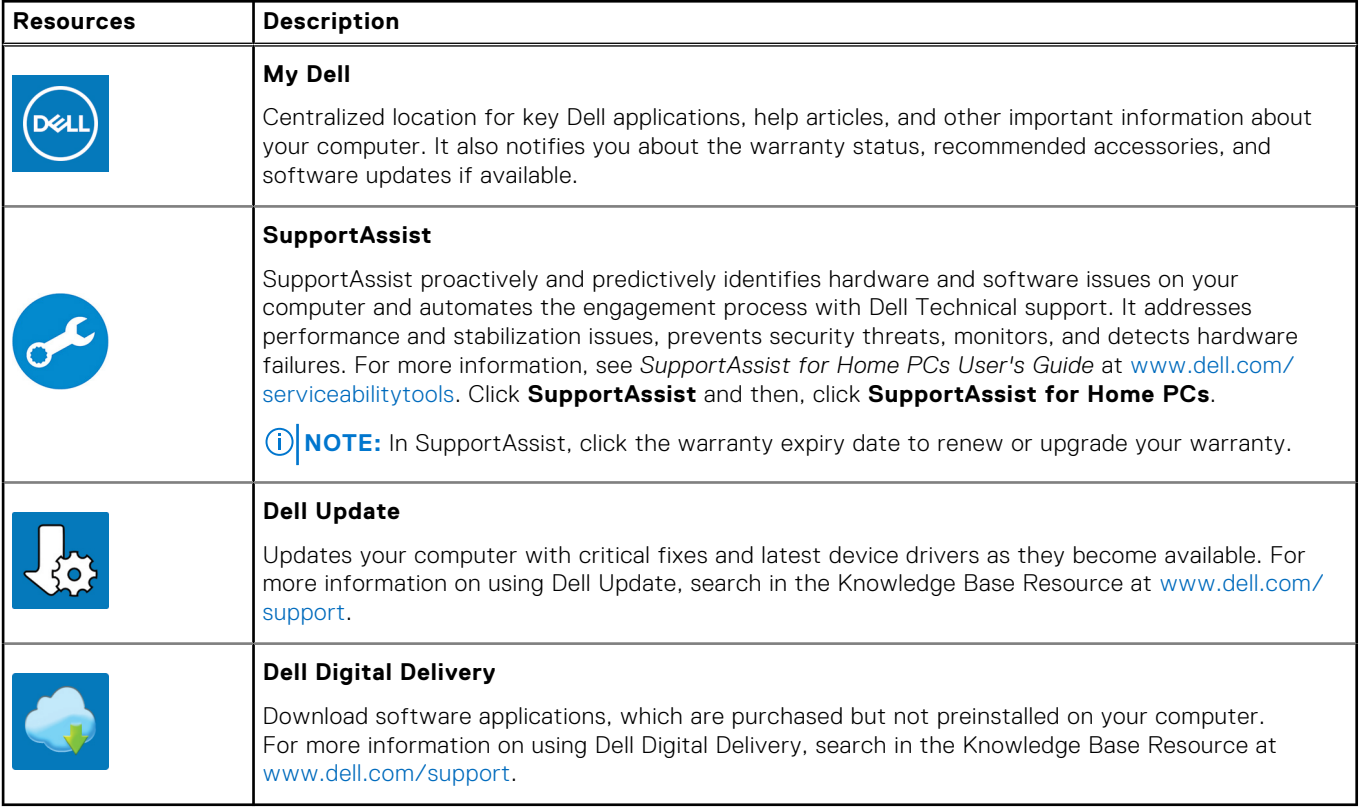

# **Views of Vostro 3710**

### <span id="page-7-0"></span>**Front**

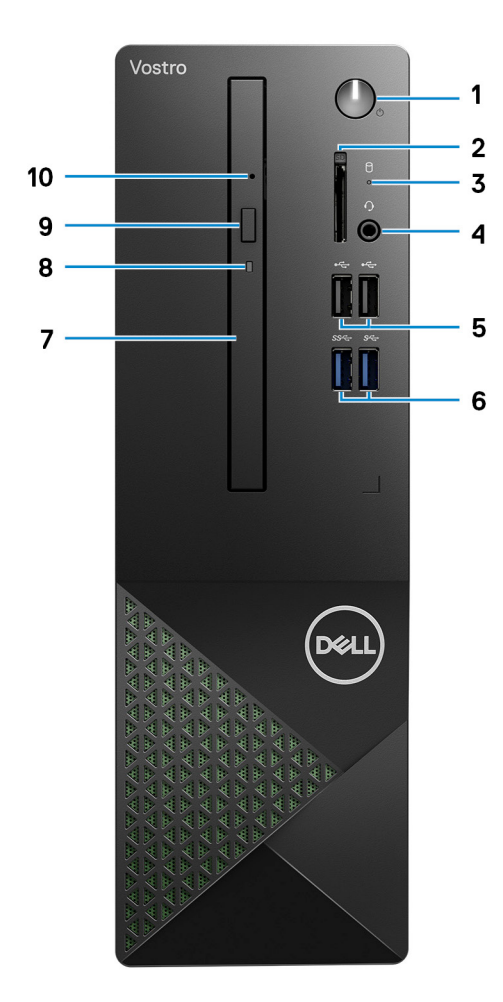

#### 1. **Power button**

Press to turn on the computer if it is turned off, in sleep state, or in hibernate state.

Press to put the computer in sleep state if it is turned on.

Press and hold to force shut-down the computer.

**NOTE:** You can customize the power-button behavior in Windows. For more information, see *Me and My Dell* at [www.dell.com/support/manuals](https://www.dell.com/support/manuals).

#### 2. **SD-card slot (optional)**

Reads from and writes to the SD card. The computer supports the following card types:

- Secure Digital (SD)
- Secure Digital High Capacity (SDHC)
- Secure Digital Extended Capacity (SDXC)

#### 3. **Hard-drive activity light**

The activity light turns on when the computer reads from or writes to the hard drive.

#### <span id="page-8-0"></span>4. **Global headset jack**

Connect headphones or a headset (headphone and microphone combo).

#### 5. **USB 2.0 ports (2)**

Connect devices such as external storage devices and printers. Provides data transfer speeds up to 480 Mbps.

#### 6. **USB 3.2 Gen 1 ports (2)**

Connect devices such as external storage devices and printers. Provides data transfer speeds up to 5 Gbps.

#### 7. **Slim optical drive (optional)**

The optical drive reads from and writes to CDs and DVDs.

#### 8. **Optical-drive activity light (optional)**

The optical-drive activity light turns on when the computer reads from or writes to an optical drive.

#### 9. **Optical-drive eject button (optional)**

Press to open the optical drive tray.

#### 10. **Optical-drive emergency eject pinhole (optional)**

Used to eject the optical-drive tray manually if the optical-drive eject button fails.

**NOTE:** For more information about manually ejecting optical-drive trays, see the knowledge base article [000139665](https://www.dell.com/support/kbdoc/000139665/optical-disk-drive-is-unable-to-eject-the-disc) at [www.dell.com/support](https://www.dell.com/support).

### **Back**

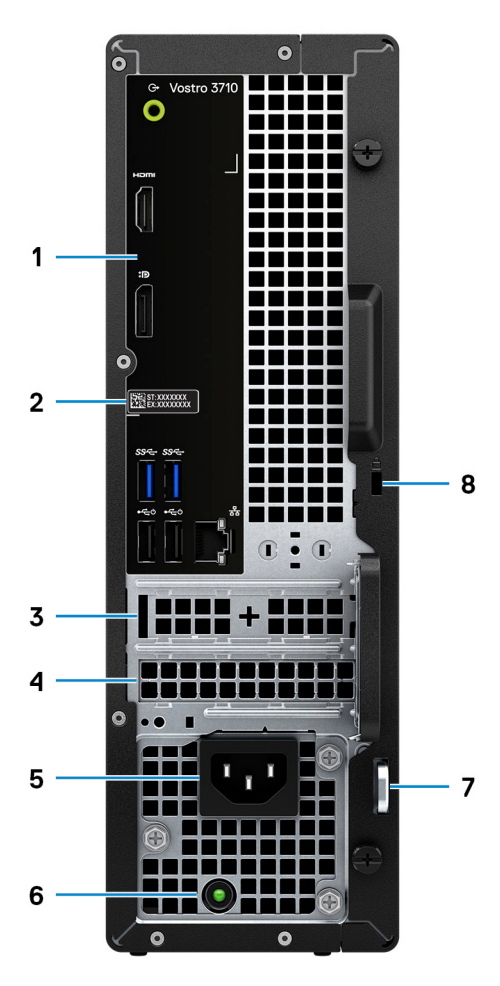

1. **Back panel**

<span id="page-9-0"></span>Connect USB, audio, video, and other devices.

#### 2. **Service Tag label**

The Service Tag is a unique alphanumeric identifier that enables Dell service technicians to identify the hardware components in your computer and access warranty information.

#### 3. **PCI-Express x1 slot (half-height)**

Connect a PCI-express card such as an audio or network card to enhance the capabilities of your computer.

#### 4. **PCI-Express X16 slot (half-height)**

Connect a PCI-Express card such as graphics, audio, or network card to enhance the capabilities of your computer.

For optimal graphics performance, use a PCI-Express X16 slot for connecting the graphics card.

#### 5. **Power port**

Connect a power cable to provide power to your computer.

#### 6. **Power-supply diagnostics light**

Indicates the power-supply state.

#### 7. **Padlock rings**

Attach a standard padlock to prevent unauthorized access to the interior of your computer.

#### 8. **Security-cable slot (wedge-shaped)**

Connect a security cable to prevent unauthorized movement of your computer.

### **Back panel**

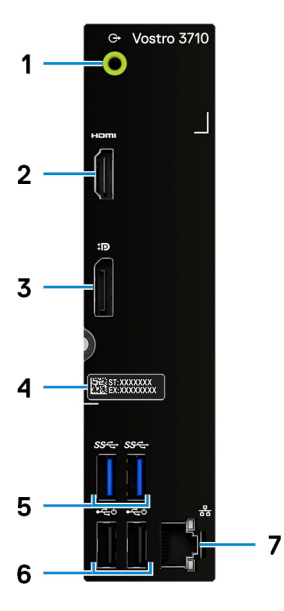

#### 1. **Line-out port**

Connect speakers.

#### 2. **HDMI 1.4b port**

Connect to a TV, external display or another HDMI-in enabled device. Provides video and audio output.

**NOTE:** The HDMI port can also provide display output to a VGA connector with an HDMI to VGA adapter (sold separately).

#### 3. **Dual-Mode DisplayPort 1.4**

Connect an external display or a projector.

- **NOTE:** The DisplayPort port can also provide display output to a DVI, HDMI or VGA connector with a DisplayPort 1.4 adapter (sold separately).
- **(i)** NOTE: This port is only available on computers that are shipped with an Intel UHD Graphics integrated graphics processor.

#### 4. **Service Tag label**

The Service Tag is a unique alphanumeric identifier that enables Dell service technicians to identify the hardware components in your computer and access warranty information.

#### 5. **USB 3.2 Gen 1 ports (2)**

Connect devices such as external storage devices and printers. Provides data transfer speeds up to 5 Gbps.

#### 6. **USB 2.0 ports (2)**

Connect devices such as external storage devices and printers. Provides data transfer speeds up to 480 Mbps.

#### 7. **Network port (with lights)**

Connect an Ethernet (RJ45) cable from a router or a broadband modem for network or Internet access.

The two lights next to the connector indicate the connectivity status and network activity.

# **Specifications of Vostro 3710**

### <span id="page-11-0"></span>**Dimensions and weight**

The following table lists the height, width, depth, and weight of your Vostro 3710.

#### **Table 2. Dimensions and weight**

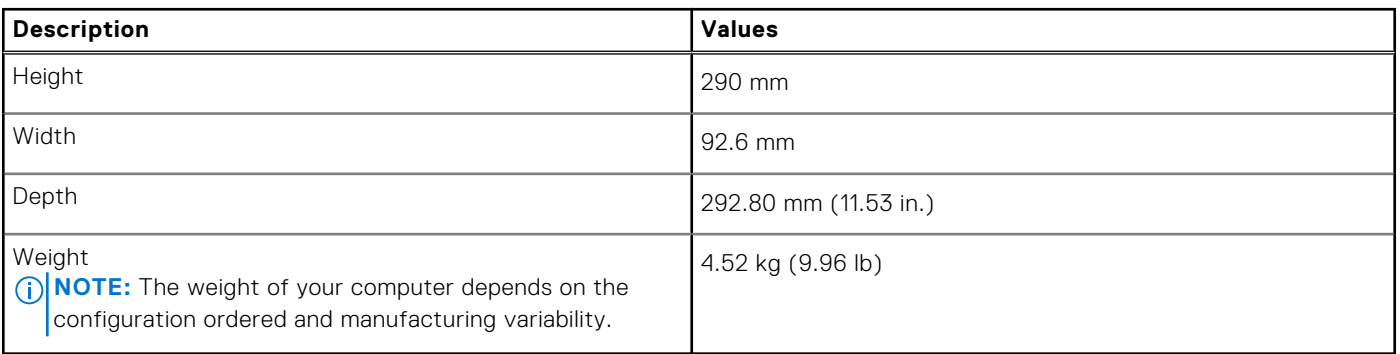

### **Processor**

The following table lists the details of the processors that are supported by your Vostro 3710 .

#### **Table 3. Processor**

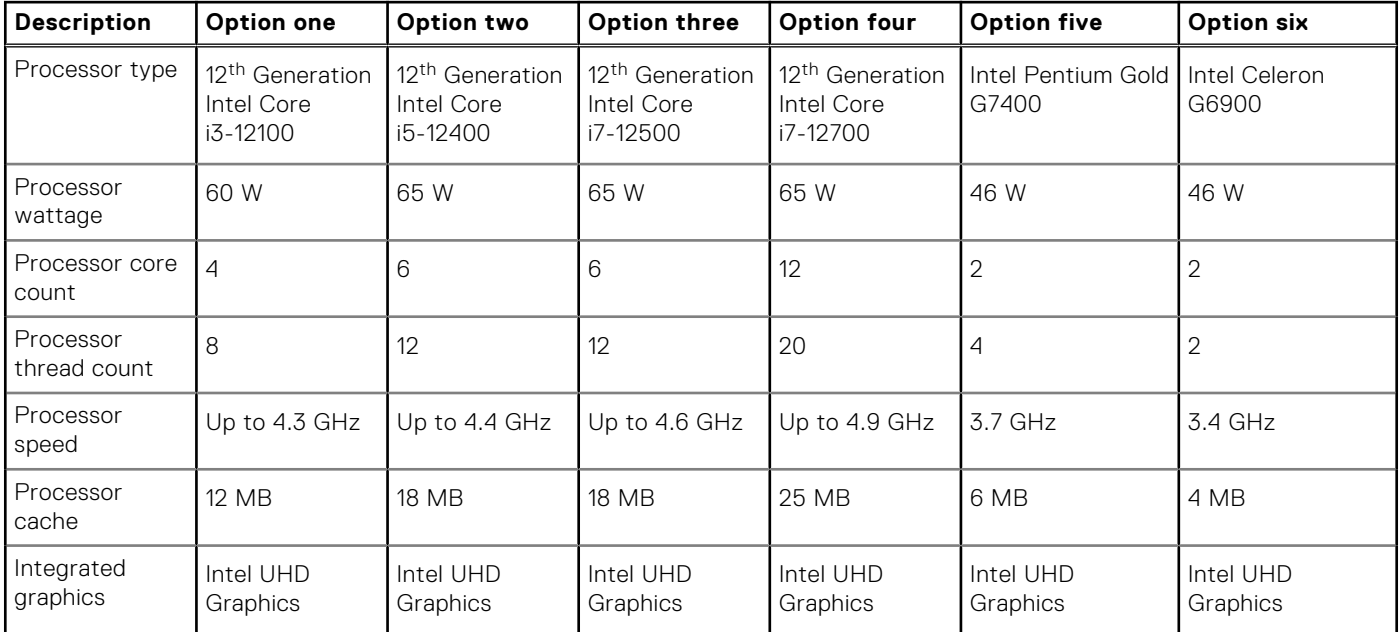

## <span id="page-12-0"></span>**Chipset**

The following table lists the details of the chipset supported by your Vostro 3710.

#### **Table 4. Chipset**

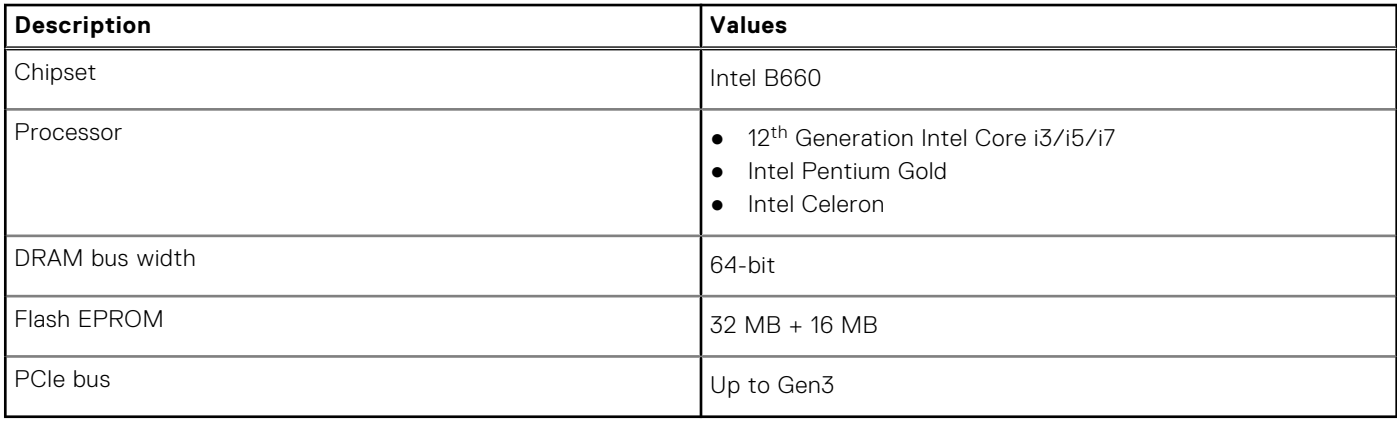

### **Operating system**

Your Vostro 3710 supports the following operating systems:

- Windows 11 Home, 64-bit
- Windows 11 Pro, 64-bit
- Windows 11 Pro National Academic, 64-bit
- Ubuntu 20.04 LTS, 64-bit

## **Memory**

The following table lists the memory specifications of your Vostro 3710.

#### **Table 5. Memory specifications**

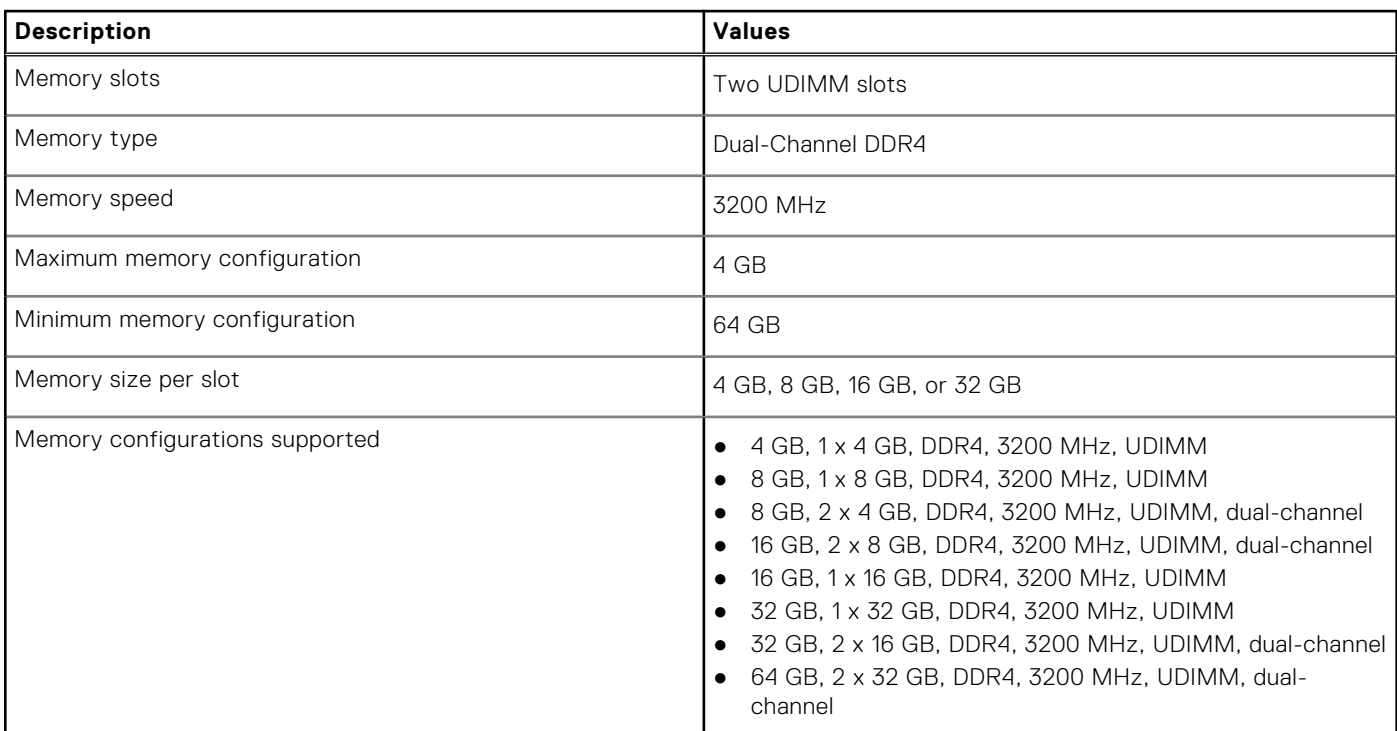

## <span id="page-13-0"></span>**Ports and connectors**

The following table lists the external and internal ports available on your Vostro 3710.

#### **Table 6. Ports and connectors**

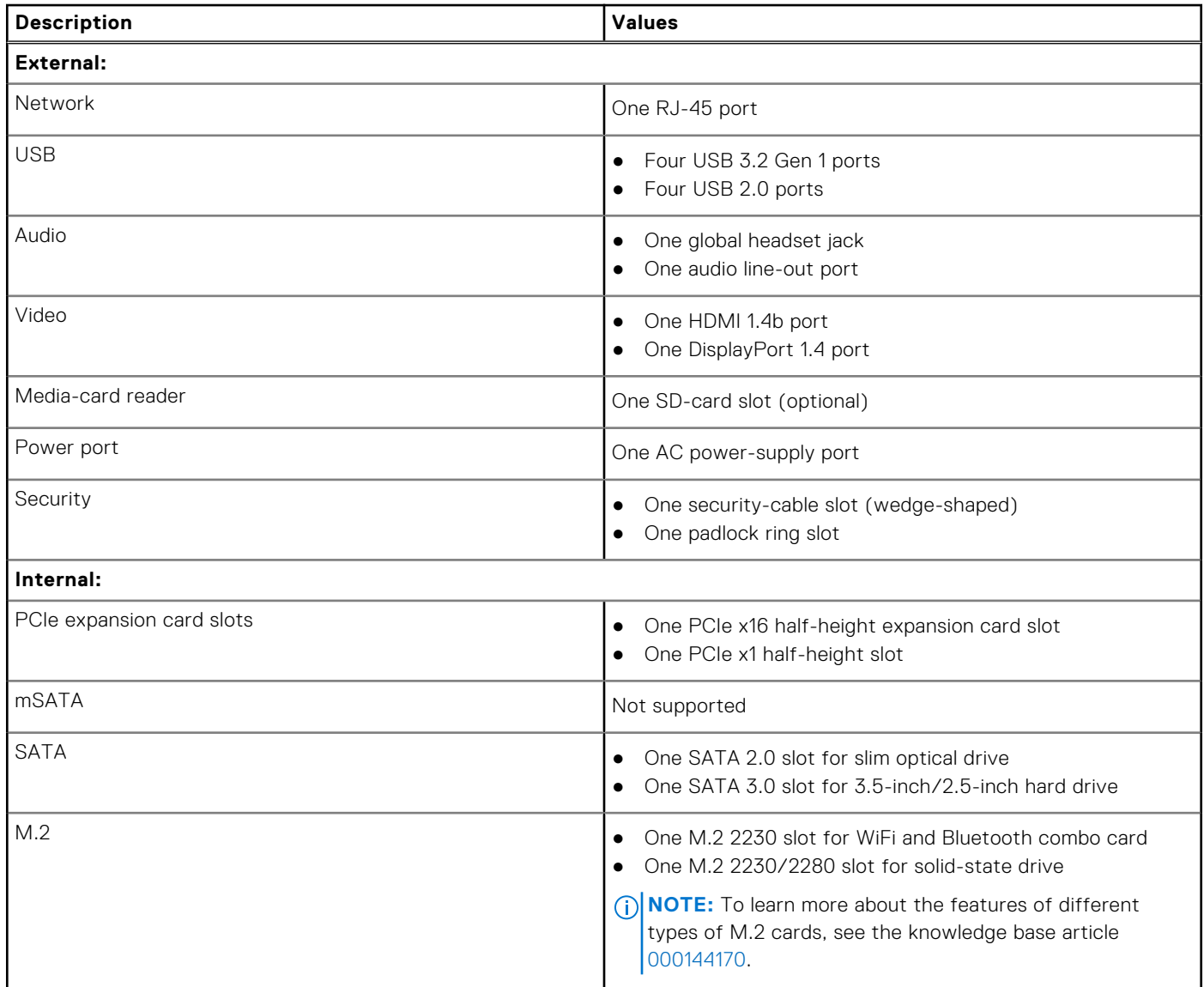

## **Ethernet**

The following table lists the wired Ethernet Local Area Network (LAN) specifications of your Vostro 3710.

#### **Table 7. Ethernet specifications**

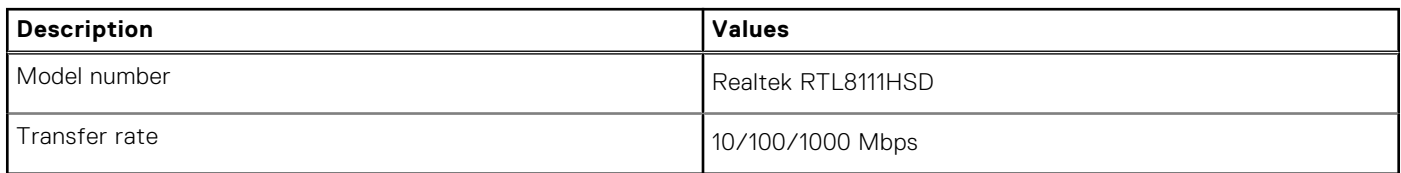

## <span id="page-14-0"></span>**Wireless module**

The following table lists the Wireless Local Area Network (WLAN) module specifications of your Vostro 3710.

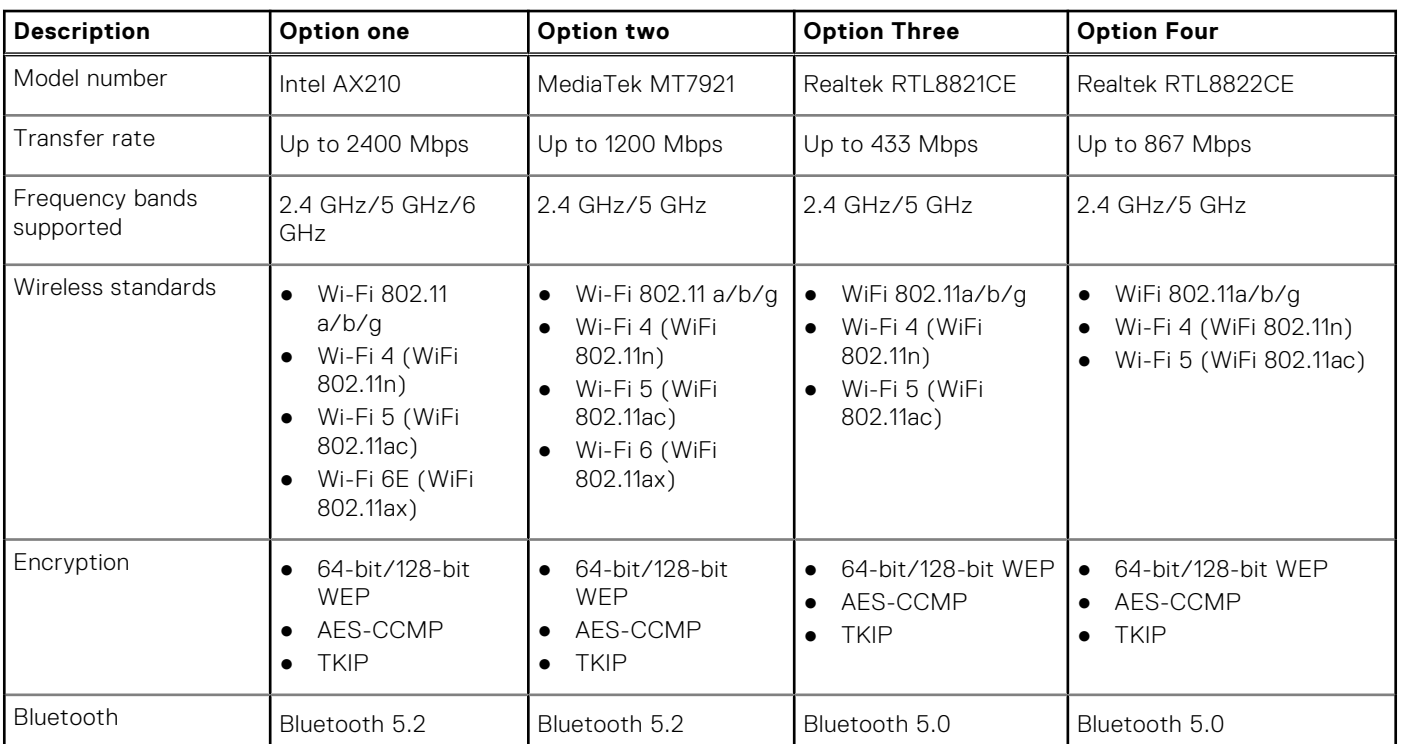

#### **Table 8. Wireless module specifications**

## **Storage**

This section lists the storage options on your Vostro 3710.

Your Vostro 3710 supports one of the following storage configurations:

- One 2.5-inch or 3.5-inch hard-drive
- One M.2 2230/2280 solid-state drive

● One 3.5-inch hard-drive and one M.2 2230/2280 solid-state drive

The primary drive of your Vostro 3710 varies with the storage configuration. For computers:

- with a M.2 drive, the M.2 drive is the primary drive
- without a M.2 drive, the 2.5-inch or 3.5-inch hard drive is the primary drive

#### **Table 9. Storage specifications**

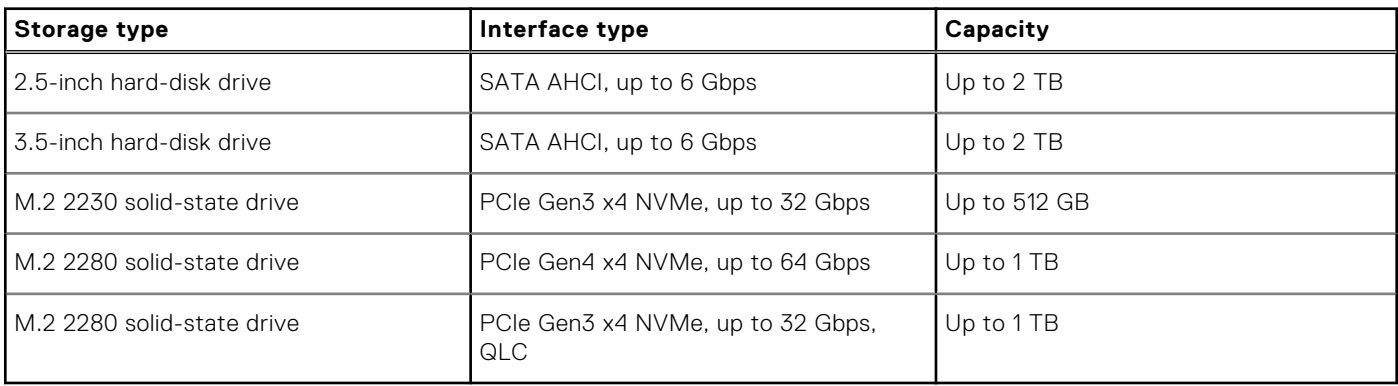

## <span id="page-15-0"></span>**GPU—Integrated**

The following table lists the specifications of the integrated Graphics Processing Unit (GPU) supported by your Vostro 3710.

#### **Table 10. GPU—Integrated**

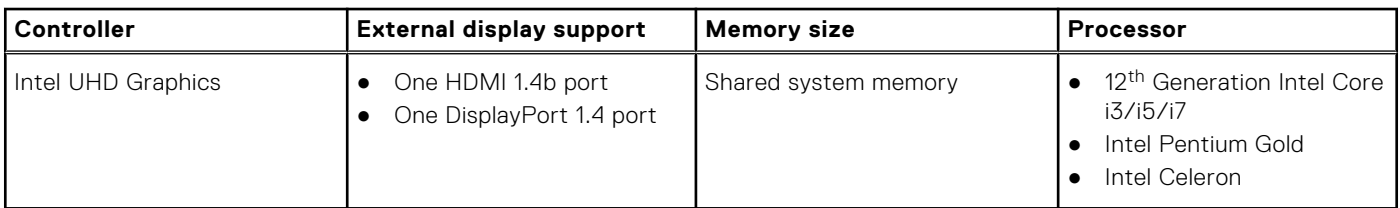

### **Audio**

The following table lists the audio specifications of your Vostro 3710.

#### **Table 11. Audio specifications**

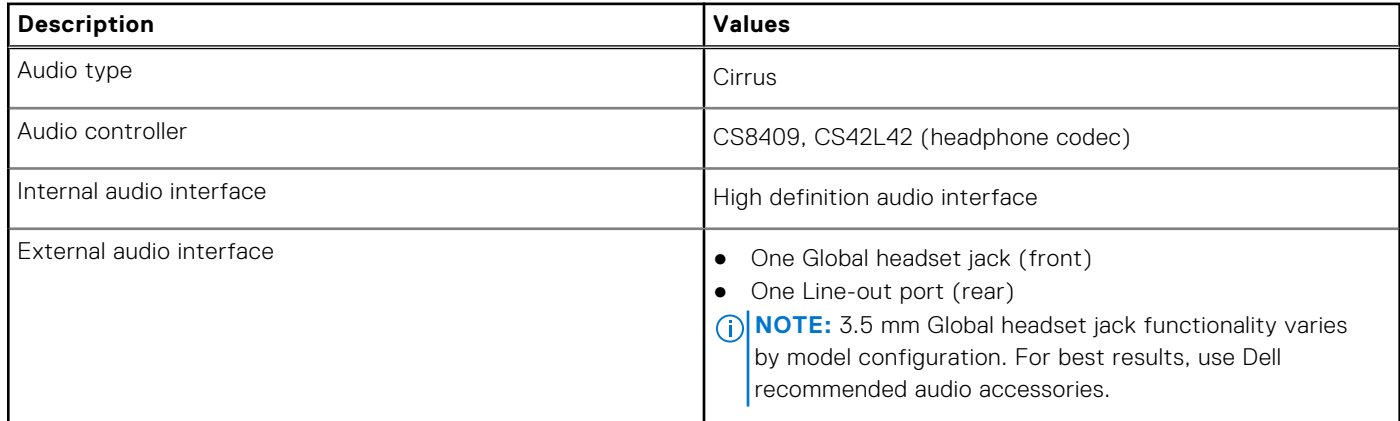

## **Power ratings**

The following table lists the power rating specifications of Vostro 3710.

#### **Table 12. Power ratings**

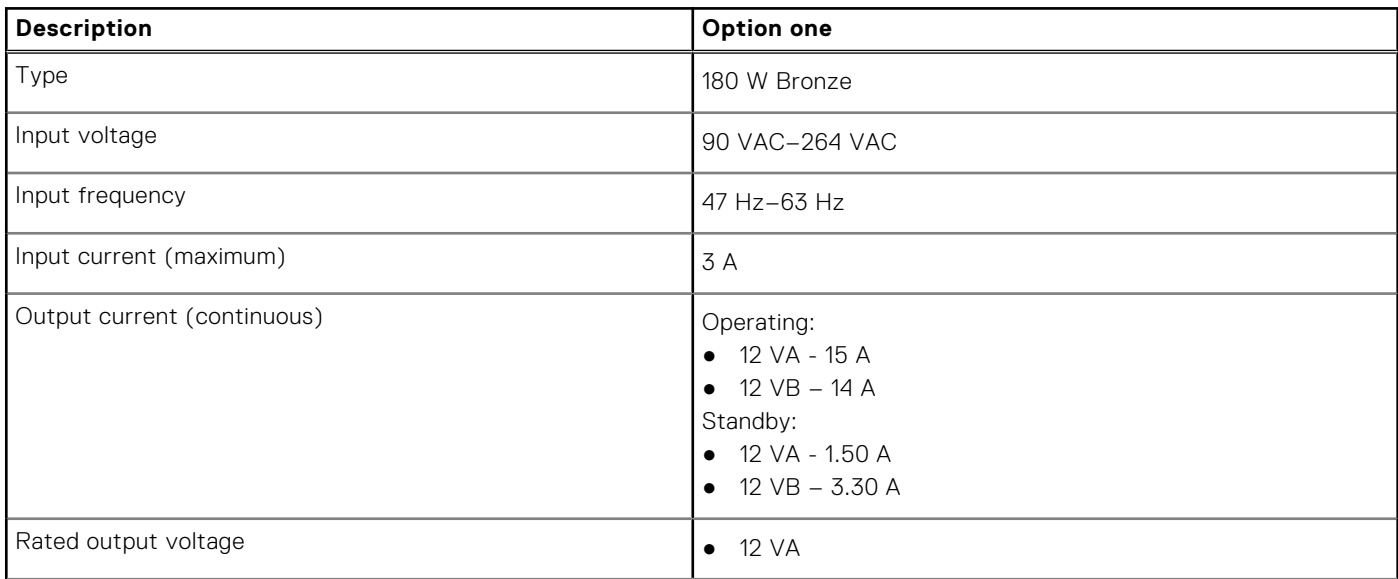

#### <span id="page-16-0"></span>**Table 12. Power ratings (continued)**

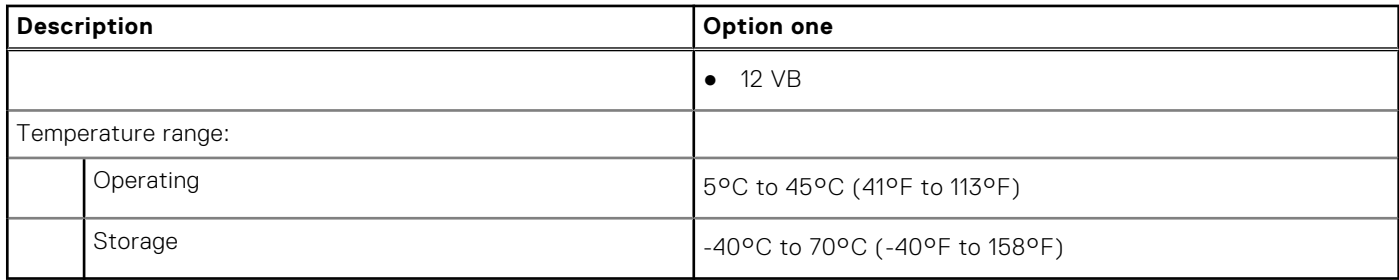

## **Operating and storage environment**

This table lists the operating and storage specifications of your Vostro 3710.

**Airborne contaminant level:** G1 as defined by ISA-S71.04-1985

#### **Table 13. Computer environment**

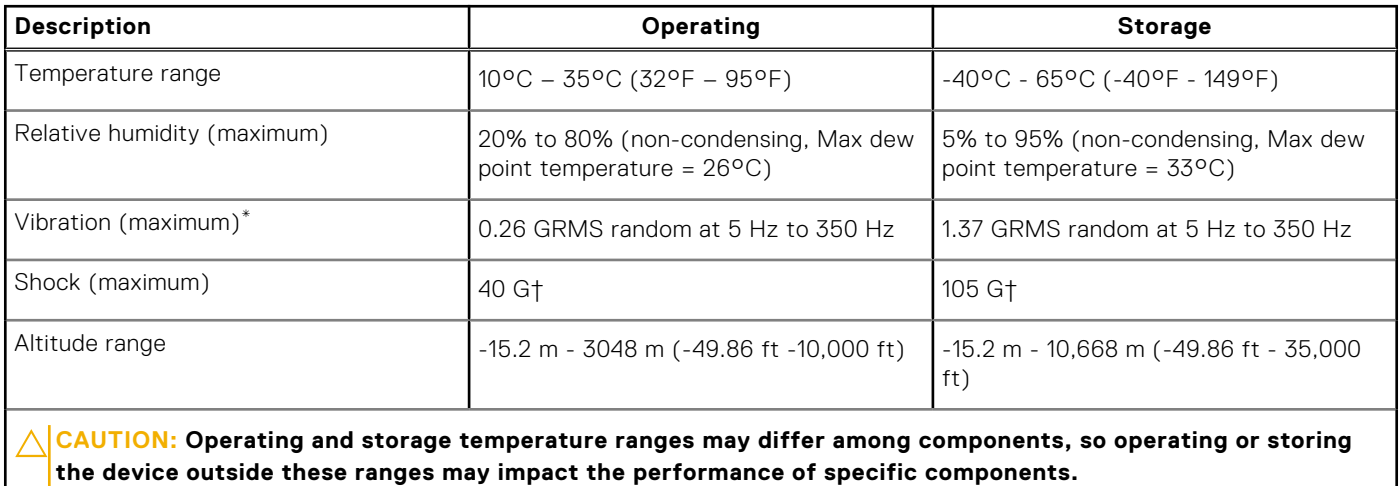

\* Measured using a random vibration spectrum that simulates user environment.

† Measured using a 2 ms half-sine pulse.

**4**

# **Getting help and contacting Dell**

### <span id="page-17-0"></span>Self-help resources

You can get information and help on Dell products and services using these self-help resources:

#### **Table 14. Self-help resources**

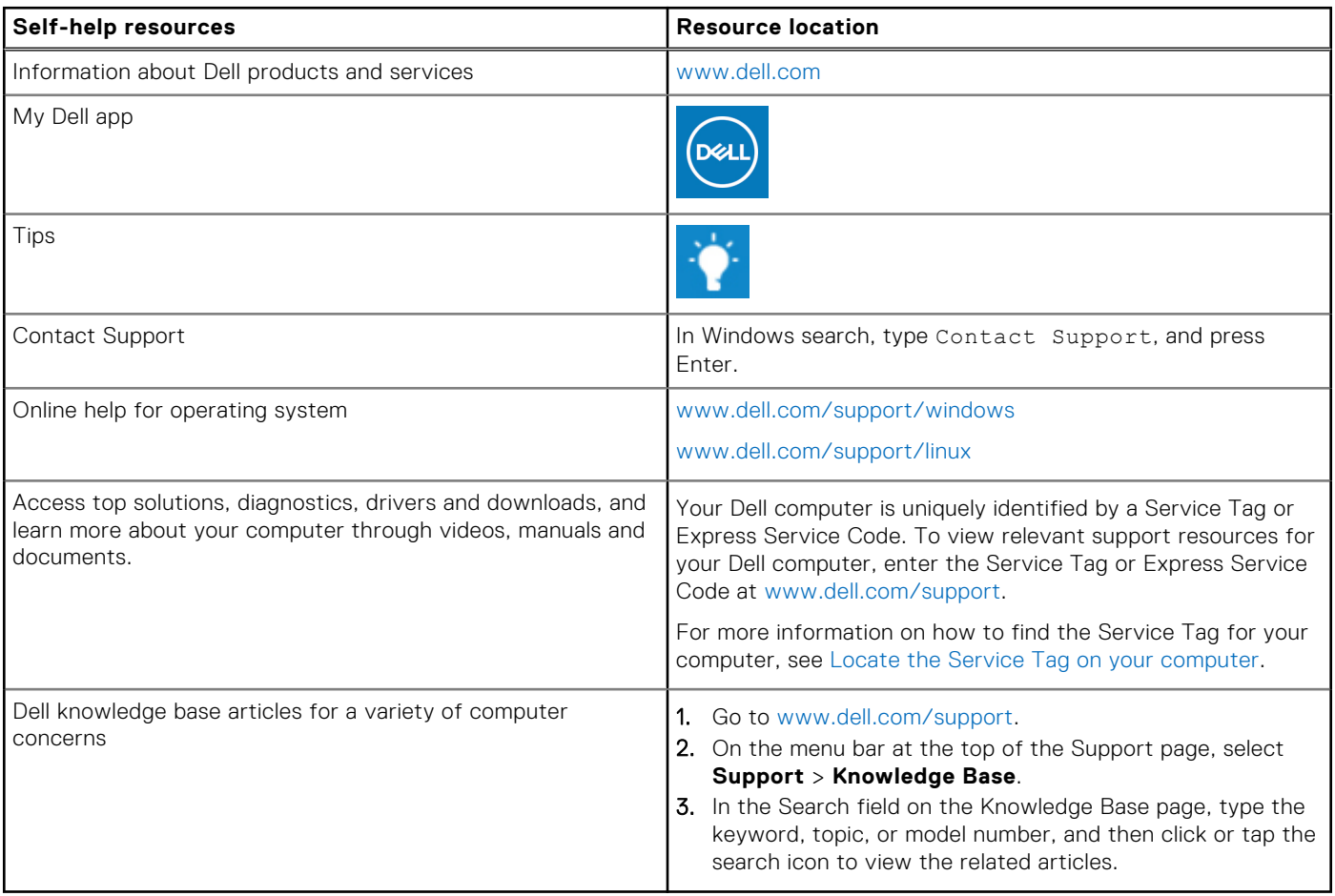

### Contacting Dell

To contact Dell for sales, technical support, or customer service issues, see [www.dell.com/contactdell](https://www.dell.com/contactdell).

**NOTE:** Availability varies by country/region and product, and some services may not be available in your country/region.

**(i)** NOTE: If you do not have an active Internet connection, you can find contact information about your purchase invoice, packing slip, bill, or Dell product catalog.